## **Tvorba PDF dokumentu ve formátu PDF/A v aplikacích balíčku OpenOffice.org**

Od verze 2.4 umožňují aplikace z kancelářského balíčku OpenOffice kromě běžného exportu dokumentů do PDF i možnost takto vytvořit PDF dokument odpovídající specifikaci ISO standardu PDF/A-1a.

## **Postup**

- 1. V nabídce Soubor zvolit Exportovat do PDF...
- 2. V okně Volby PDF na záložce Obecné v sekci obecné zaškrtnout volbu PDF/A (od verze 3 je tato volba pojmenována PDF/A-1a), vybrat případná další nastavení a stisknout tlačítko **Export**

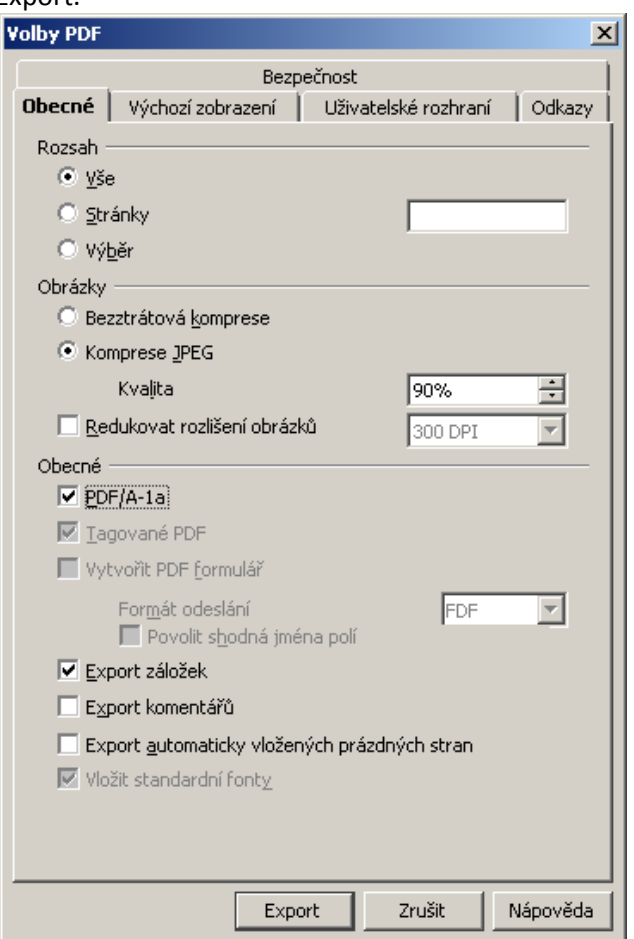

3. Vybrat umístění a pojmenování souboru a stisknout Uložit.

Alternativně lze postupovat takto:

- 1. V nabídce Soubor zvolit Exportovat...
- 2. Vybrat umístění a pojmenování souboru spolu s formátem (typem) souboru PDF Portable Document Format a stisknout tlačítko Uložit.

Objeví se výše uvedené okno Volby PDF, kde se musí opět zaškrtnout volba PDF/A (resp. PDF/A-1a) a poté se dokument skutečně uloží stiskem tlačítka Export.